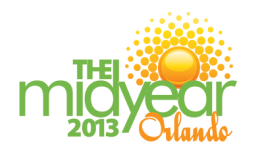

## CE Processing Instructions

- **1.** Write down the Attendance Code for each session you attend. These codes are announced during each session. If you miss the code, check with the Room Monitor at the session.
- **2.** Log in to ASHP's eLearning Portal using your username and password. http://elearning.ashp.org
- **3.** Click on **My Learning Activities**. Then click on **2013 Midyear Clinical Meeting & Exhibition (Orlando, FL)** under **Conferences.**
- **4.** At the bottom of the page is a field for redeeming Attendance Codes (formerly called CE codes). Enter the Attendance Code(s) from each session, and click **Submit**. **Tip**: If your code is not redeeming successfully, verify that you have clicked on the title of your conference in order to access the Attendance Code field, not the Enrollment Code field.
- **5.** Each session will be listed under **Your Sessions**. Click **Claim Credit** for a session.
- **6.** Click on the name of a session and complete the requirements for the session.
- **7.** Click **Claim Credit** for your profession. It is important that you select the correct profession.
	- **Pharmacists and Pharmacy Technicians**: Fill in your NABP eProfile ID and birth month and date. Check the box at the bottom and click **Claim**. You will see a message advising you whether or not your credits were claimed successfully. Your CPE credit will be reported directly to CPE Monitor.
	- **Other (International, Students, etc.):** Use **ASHP Statement of Completion**. Check the box at the bottom and click **Claim**.

You may print your statement of credit by clicking on **Print Statement of Credit**. If you require a reprint of a statement of credit, you can return here at any time to print a duplicate.

## **Exhibitors: Additional First Steps**

- **1.** Login to www.ashp.org/exhibitorce with your ASHP username and password.
- **2.** Click on the **Get Started** button.
- **3.** Select the **48th ASHP Midyear Clinical Meeting & Exhibition** from the dropdown menu.
- **4.** Select your Exhibiting Company from the list of exhibitors. From here, follow the instructions above.

ASHP is now using the **eLearning Portal** (http://elearning.ashp.org) for CE Processing, which allows ASHP to report pharmacy credits via CPE Monitor. For more information, visit: www.ashp.org/CEtransition

## **Pharmacists and Pharmacy Technicians**

To process your CE on the eLearning Portal, you must enter your NABP e-Profile ID and birth month and date. After you have entered this information once, it is saved for future CE processing. You may obtain your eProfile ID at www.nabp.net.

*There may be different directions for workshops and review courses.*